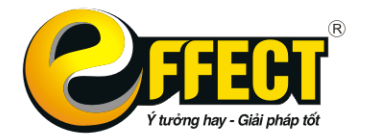

### **Hướng dẫn update Thông tư 156 EFFECT\_STANDARD**

Các bước sau hướng dẫn bạn cài đặt phần mềm mới đã được update theo Thông tư số 156/2013/TT-BTC ngày 06/11/2013 của Bộ Tài chính và Convert dữ liệu từ phần mềm đang dùng

- **Bước 1: Kiểm tra xem thư mục chứa phần mềm đang dùng ở đâu.**
	- Bạn chuột phải vào biểu tượng EFFECT STANDARD ở màn hình desktop chon Properties.

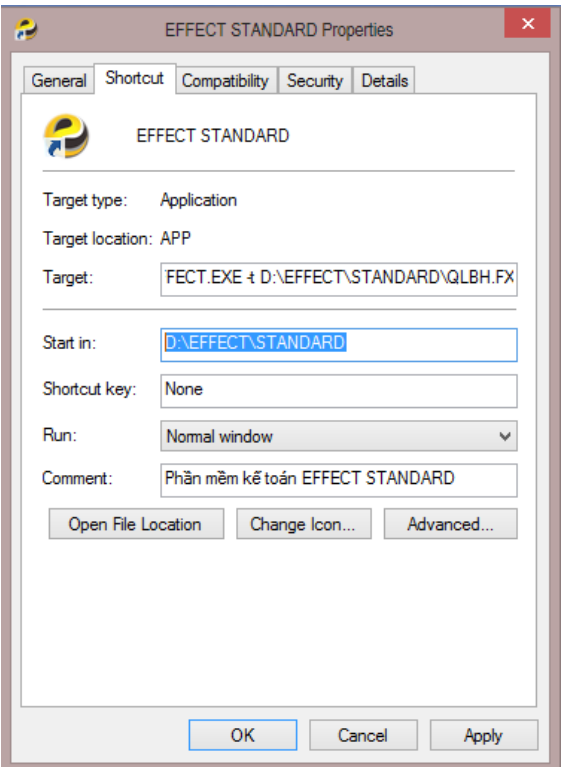

- Trong ô **Start in** chính là đường dẫn chứa phần mềm đang sử dụng trên máy tính của ban (Vd: D:\EFFECT\STANDARD)

#### **Bước 2 : Bạn download bộ cài Effect\_standard mới nhất theo địa chỉ:** <http://effectsoft.com.vn/vi/p-2/download-effect-standard.html>

### **Bước 3 : Cài đặt phần mềm phần mềm mới**

Bạn đọc ở file hướng dẫn cài đặt Effect standard theo địa chỉ: <http://effectsoft.com.vn/vi/p-2/download-effect-standard.html>

### *Lưu ν*<sup>*:*</sup>

- *Khi cài đặt hay tạo một thư mục cho phần mềm mới, không nên cài ở ổ cài window (thường là ổ C), nên tạo ở ổ D hoặc ổ E của máy tính để an toàn dữ liệu.*
- *Đặt tên cho thư mục vừa tạo để cài phần mềm Effect\_Standard mới. Tên thư mục không có dấu, không dấu cách, nên để khoảng 8 kí tự. ví dụ:EFFECT\_STD hoặc Phanmem ….*

**Bước 4: Conver dữ liệu từ bản Effect\_standard đang dùng sang bản Effect\_Standard mới.**

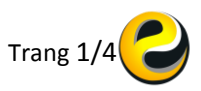

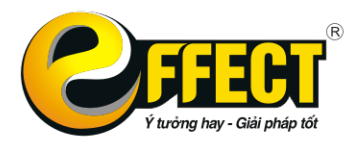

- Tel: (04) 3772 1635 Fax: (04) 3772 1636 www.effectsoft.com.vn
- Bạn thoát phần mềm cũ nếu bạn đang sử dụng.
- Đăng nhập vào phần mềm mới cài đặt.
- Chọn **Cấu hình** trong phần Hệ thống.

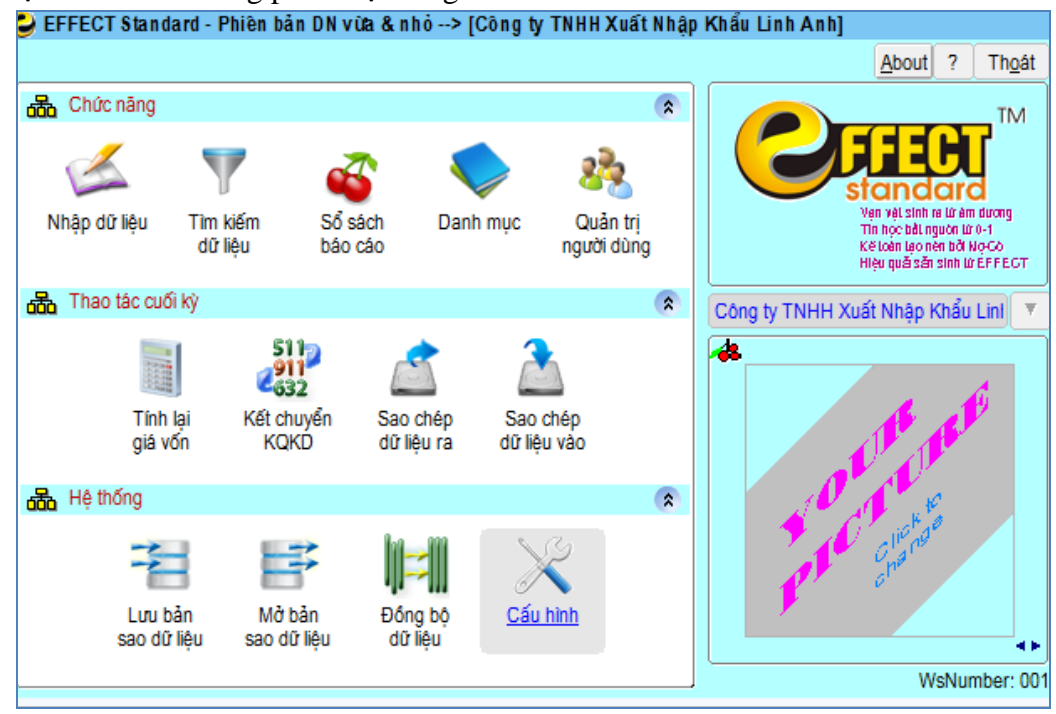

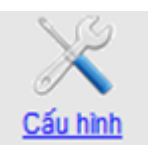

- Nhấn nút

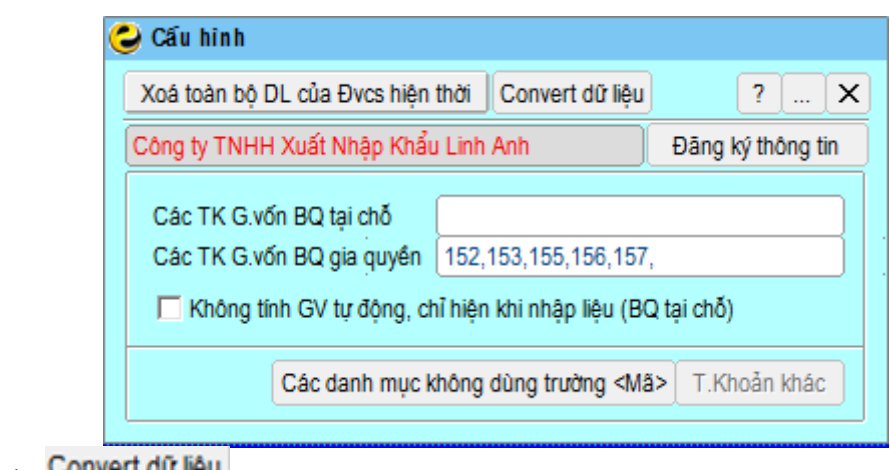

Nhấn nút Convert dữ liệu

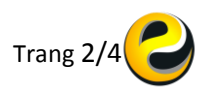

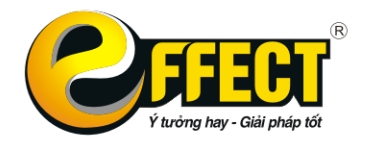

# CÔNG TY CỔ PHẦN PHẦN MỀM EFFECT

Trụ sở: P502, Toà nhà Viễn Đông, 36 Hoàng Cầu, Đống Đa, Hà Nội Tel: (04) 3772 1635 Fax: (04) 3772 1636 www.effectsoft.com.vn

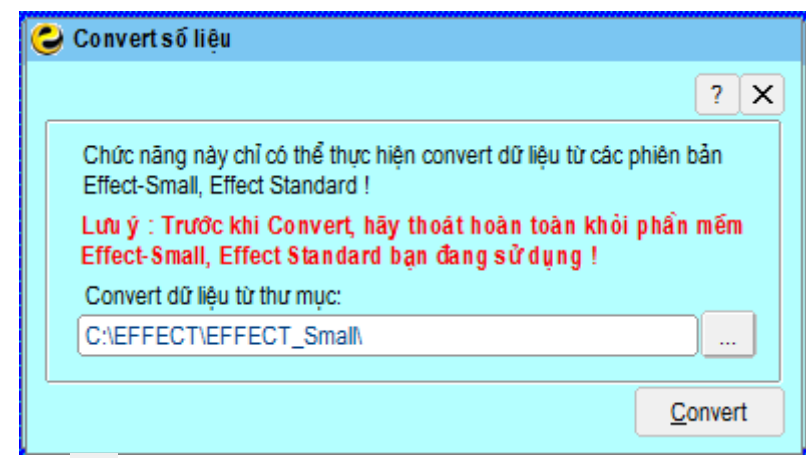

Nhấn vào nút <u>...</u> để chọn tới đường dẫn chứa thư mục của phần mềm Effect\_standard cũ.

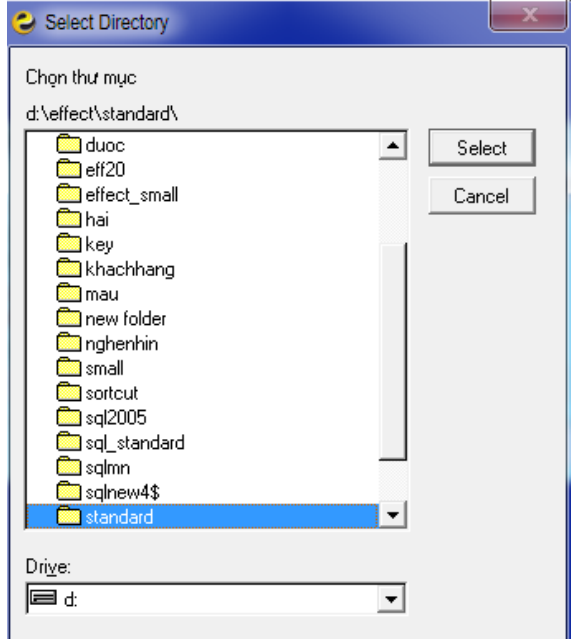

Tìm đúng thư mục chứa phần mềm cũ mà bạn đã kiểm tra ở bước 1 khi tìm thấy bạn chọn **Select**

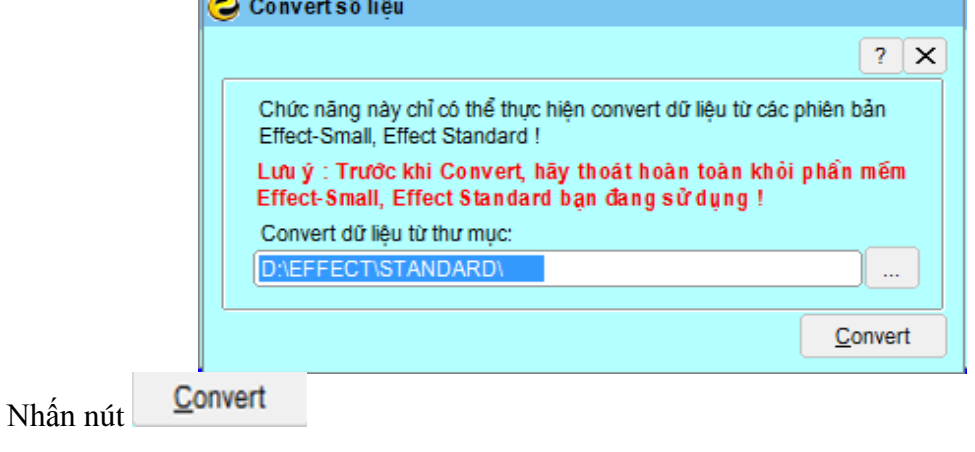

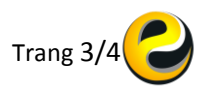

![](_page_3_Picture_0.jpeg)

## CÔNG TY CỔ PHẦN PHẦN MỀM EFFECT

Trụ sở: P502, Toà nhà Viễn Đông, 36 Hoàng Cầu, Đống Đa, Hà Nội Tel: (04) 3772 1635 Fax: (04) 3772 1636 www.effectsoft.com.vn

![](_page_3_Picture_37.jpeg)

Như vậy dữ liệu bạn đang sử dụng sẽ được chuyển lên bản mới có sẵn TT 156, bạn có thể xóa bản cũ đi hoặc lưu trữ lại để sử dụng khi cần thiết.

Chúc Bạn Thành Công!

![](_page_3_Picture_6.jpeg)